## **Creating Caste**

Step 1: Goto Masters, Click on Caste menu

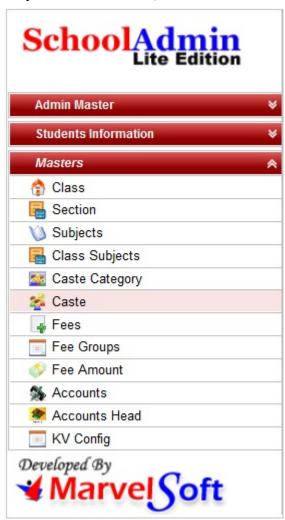

Declaration of Caste is required to specify for which caste the student belongs to. We can get a report of students with respect to the Caste / Caste category which is included in higher version of School Admin.

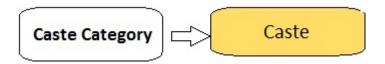

Step 2: Once you click on Caste menu in the masters, Caste master will be opened as shown below.

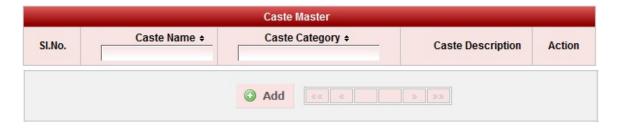

click on Add button to add new caste . In the caste table it will show all the castes previously created.

Step 3: Once you click on • Add, Add/Edit Caste window will be shown as below

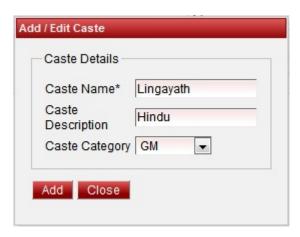

In the Add / Edit caste category dialog, you need to provide the details as show in the screen.

Caste name is the name of the caste. Example: Lingayat, Brahmin, Christian, Muslim, SC etc.,

Caste Description is the details of that particular caste , which is not mandatory to give details.

Caste Category Is the category to which the caste belongs to.

If the user does not know the caste category, they can create a dummy caste category say N

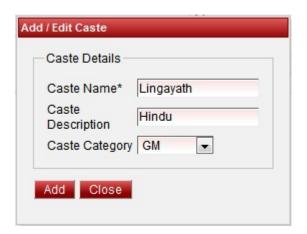

Finally, Click on **Add** button to create a caste . Once the data is saved you will see a **Caste Successfully added message**. Repeat the above steps to add all the castes in your School. Once all the castes are added click on **Close** button to close the Add/Edit window.

The Caste Master will look as shown below.

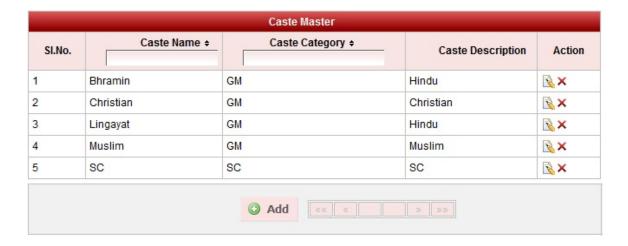

## Edit or Delete a record

You can edit and change the added record by clicking on Edit icon in Action column.

You can delete the record if created duplicated or not required by clicking on delete icon in Action column.

The page How to Edit or Delete a record does not exist.